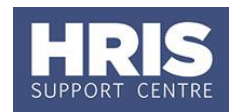

There are two elements to the Reward and Recognition scheme:

**1.** The Recognition Scheme: one-off payment of £200 gross, made at any time of the year, to recognise a one-off contribution or high performance by an individual or team;

#### **Updates:**

- 1. Updated to show mandatory fields on the UDFs
- 2. Additional guidance re completing UDFs for Recurrent awards entered by Data **Services** *Last updated Feb 2016*
- **2.** Awards for Excellence: either a recurrent or non-recurrent increment, awarded from 1 April, to recognise exceptional contribution over the preceding calendar year.

Full details of the scheme are available at <http://www.admin.ox.ac.uk/personnel/reward/rewardandrecognitionscheme/>

This guide covers the following process steps:

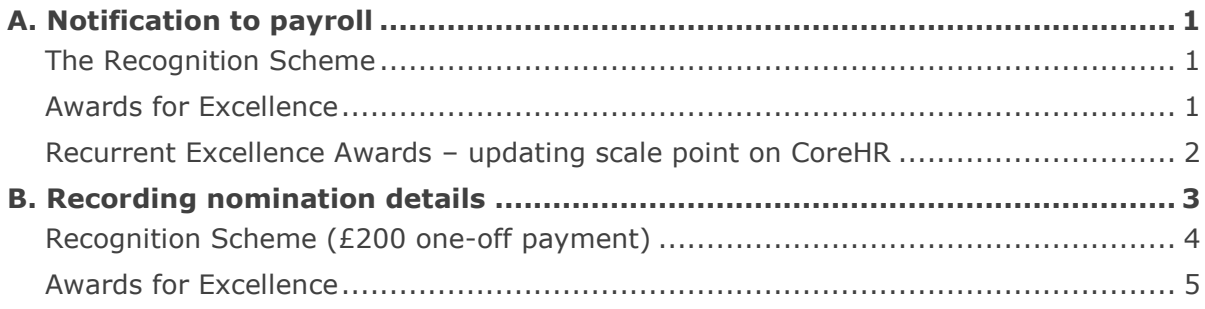

# <span id="page-0-0"></span>**A. Notification to payroll**

### <span id="page-0-1"></span>**The Recognition Scheme**

In line with other one-off payments, payments awarded under the Recognition Scheme are paid directly through the Payroll module following receipt of a notification form by the Payroll team. The form is available from the Reward Team website (see link above).

#### <span id="page-0-2"></span>**Awards for Excellence**

Non-recurrent awards must be paid directly through the Payroll module following receipt of a request form by the Payroll team. The form is available from the Reward Team website (see link above).

Recurrent awards can be administered in one of two ways:

1. Completion of the notification form (as with Recognition Scheme payments – see above – note that the appointment will then be updated on Core by HRIS Data Services)

*Or*

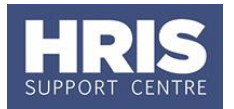

2. Departments directly updating the employee's grade point on the appointment by following the steps below:

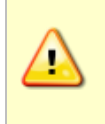

**Note 1: Recurrent awards:** You must choose only one of the options above. If you update the Core record directly do not also send a notification form to Payroll for the same award as this may result in the employee receiving two increments.

### <span id="page-1-0"></span>**Recurrent Excellence Awards – updating scale point on CoreHR**

### **Navigate to: Personnel > Maintenance > Personal Profile**

- **1.** Search for the employee record and go to **Select Detail** box > **Appointment Details.** The *Appointment Details* window opens.
- **2.** If relevant, click into the **Appointment ID** to ensure the correct appointment is highlighted. Click the **Appointment Details** button. The *Post Appointment Maintenand* button. The *Post Appointment Maintenance* window opens.
- **3.** Go to **Selection > Amend Pay Rate**.

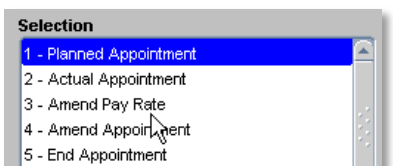

The *Add Salary and Allowance* window opens:

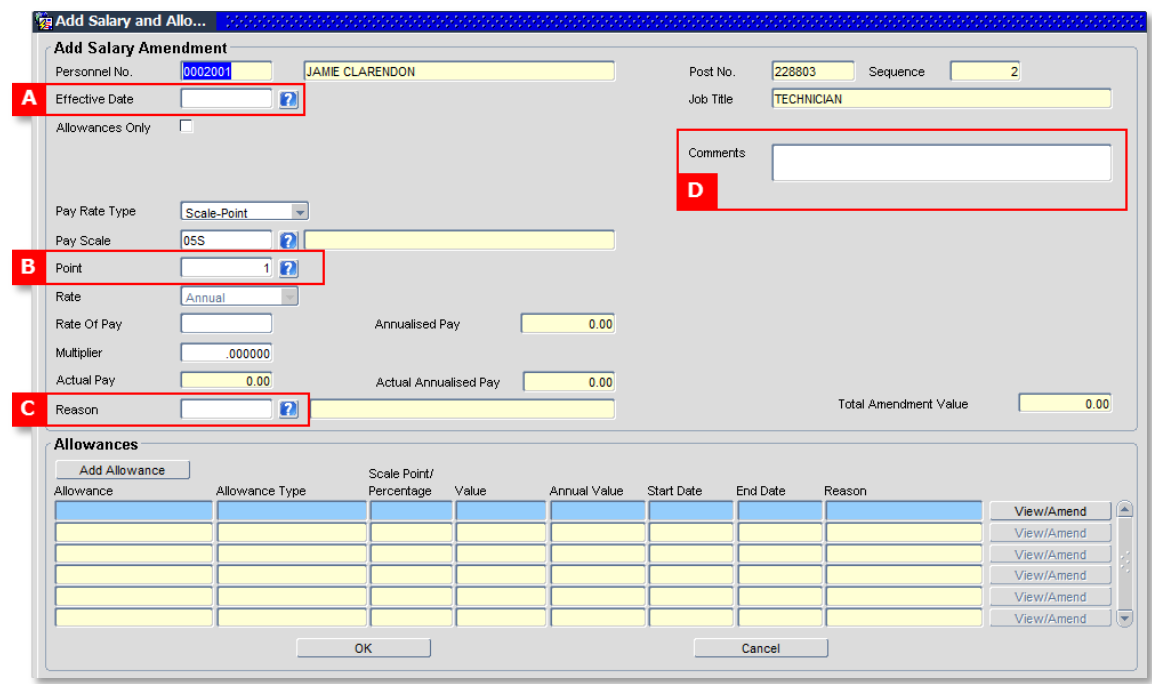

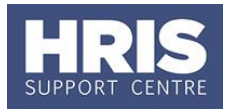

#### **4.** Update the screen as below:

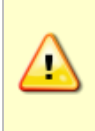

**Note 2:** If the change is to be back-dated it is important to check whether there are any other changes effective on or after the effective date of the award, to ensure there are no conflicts. Check these on the *View Position History* screen. If you are unsure contact the HRIS Support Centre for guidance.

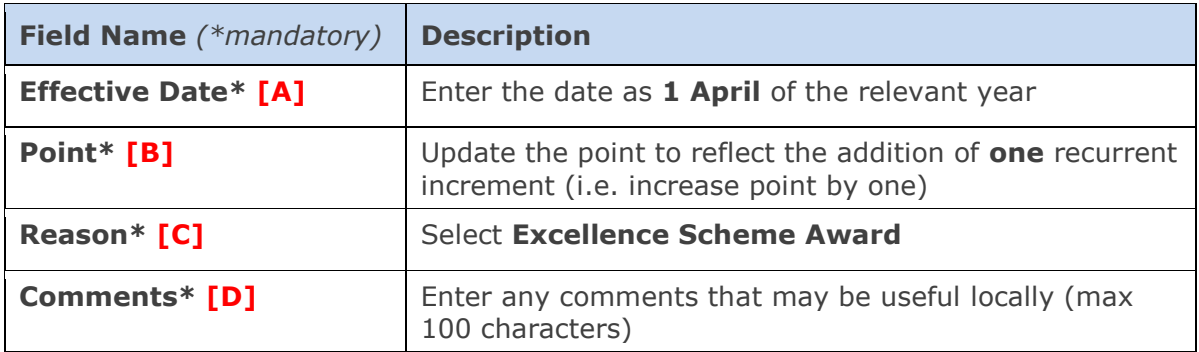

- **5.** Click  $\frac{OR}{OR}$  . The system will ask if you are sure you want to add this salary amendment. Click  $\left(\frac{Yes}{This}\right)$
- **6.** The *Maintain HR Salary Amendments* window opens. If you have Salary Approval access and it is appropriate to do so you can approve the pay change straight away.
- **7.** Exit all windows back to the Personnel main screen.

**NEXT STEPS:** If you were unable to approve the salary change at 5 above it will now appear in your approver's list for approval. Approvers should refer to **[QRG:](http://www.admin.ox.ac.uk/media/global/wwwadminoxacuk/localsites/personnel/documents/corehr/processesuserguides/duringemploymentreward/FD5_Approve_or_Reject_Salary_Allowances_v2.2.pdf) [FD5\\_Approve \(or Reject\) Salary/ Allowances](http://www.admin.ox.ac.uk/media/global/wwwadminoxacuk/localsites/personnel/documents/corehr/processesuserguides/duringemploymentreward/FD5_Approve_or_Reject_Salary_Allowances_v2.2.pdf)** for guidance on approving.

## <span id="page-2-0"></span>**B. Recording nomination details**

**All** nomination information **must** be recorded on Core to enable comprehensive local and central reporting and analysis. Where the recurrent payment has been entered by the Data Service Team the nomination details must still be entered by the department.

#### **Navigate to: Personnel > Maintenance > Personal Profile**

**1.** Search for the employee record and go to **Select Detail** box > **Appointment Details.** The *Appointment Details* window opens.

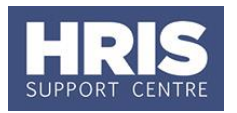

**All Appointn** My Current My Ended

**2.** It is essential for reporting purposes that the nomination details are recorded against the correct appointment. Where multiple appointments exist ensure you click into the **Post Number** field to select the correct appointment (including where the relevant appointment has since ended – *see note 3 below*).

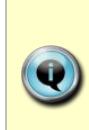

**Note 3:** If the award relates to work undertaken by Show the employee whilst in an appointment that has since ended, you will need to change your view in the appointment details screen to show 'All Appointments' to select the relevant ended appointment.

- **3.** Click the **Appointment Details** button. The *Post Appointment Maintenance* window opens.
- **4.** Go to **Selection** box > **User Data**. The *User Maintenance* window opens.

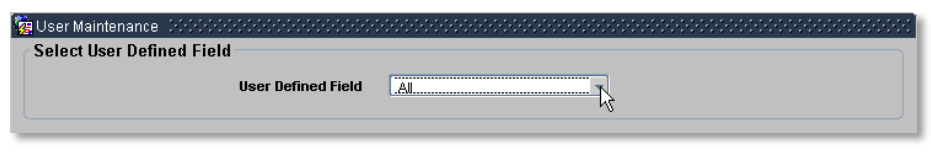

- **5.** Click the drop down arrow to display **User Defined Field** (UDF) List of Values.
- **6.** Select **Appt: R&R Recognition Scheme** or **Appt: R&R Awards for Excellence** as appropriate:

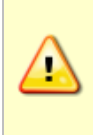

**Note 4:** If an employee is awarded a Recognition payment after being nominated under the Awards for Excellence scheme, this should be recorded in the 'Appt: R&R Awards for Excellence' screen. Do not record anything in the R&R Recognition Scheme UDF.

#### <span id="page-3-0"></span>**Recognition Scheme (£200 one-off payment)**

- **1.** Select **Appt: R&R Recognition Scheme** from the list.
- **2.** Click **.** New **Recognition** . The User Data screen opens on the **Appt: R&R Recognition Scheme** form:

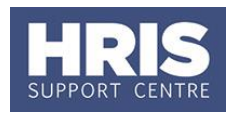

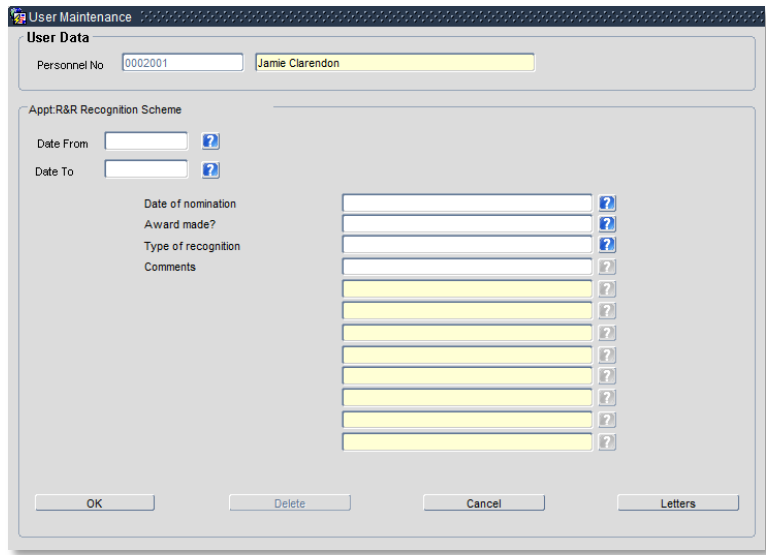

### **3.** Update the screen as below:

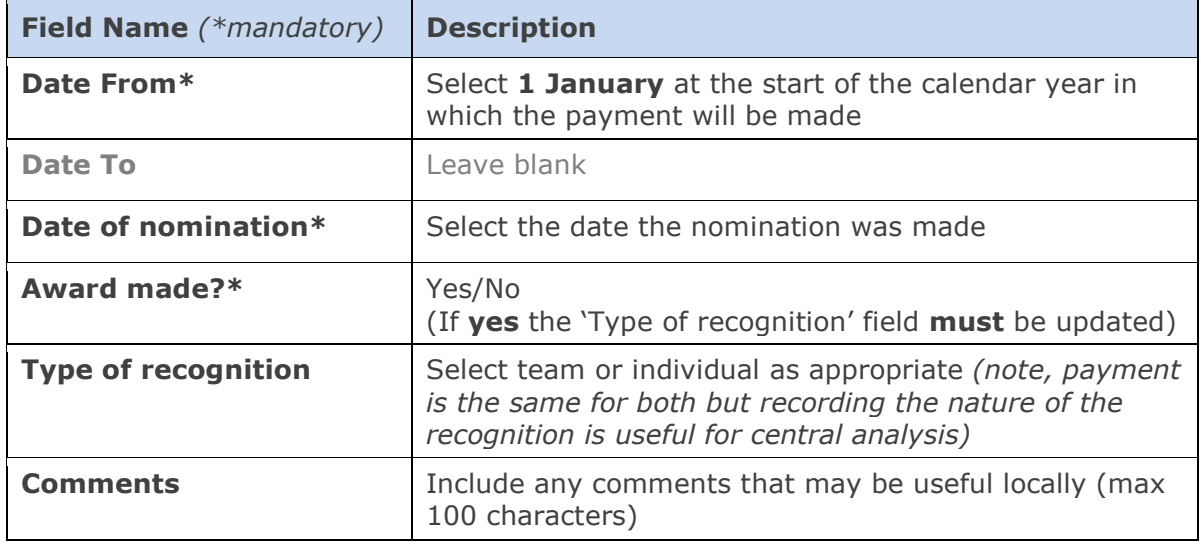

**4.** Click  $\overline{\phantom{a}}$  ok , then  $\overline{\phantom{a}}$  and  $\overline{\phantom{a}}$  close

### <span id="page-4-0"></span>**Awards for Excellence**

- **1.** Select **Appt: R&R Awards for Excellence** from the list.
- **2.** Click **. The User Data screen opens on the Appt: R&R Awards for Excellence** form:

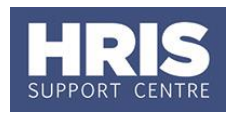

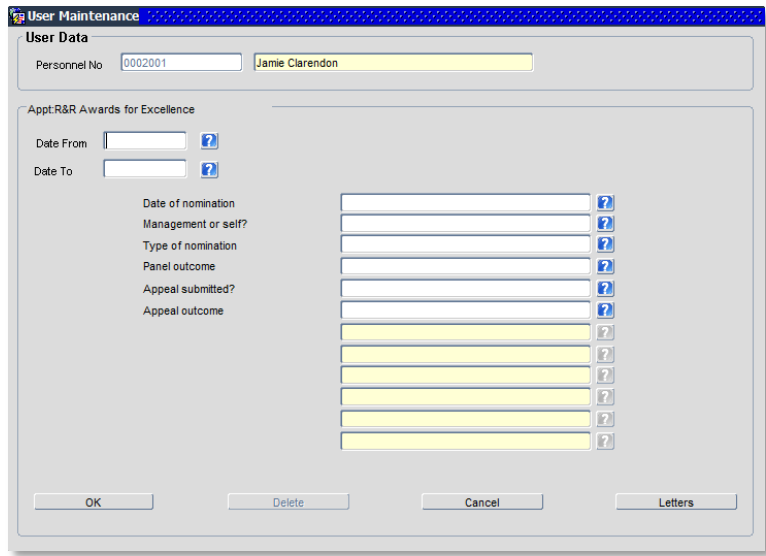

#### **3.** Update the screen as below:

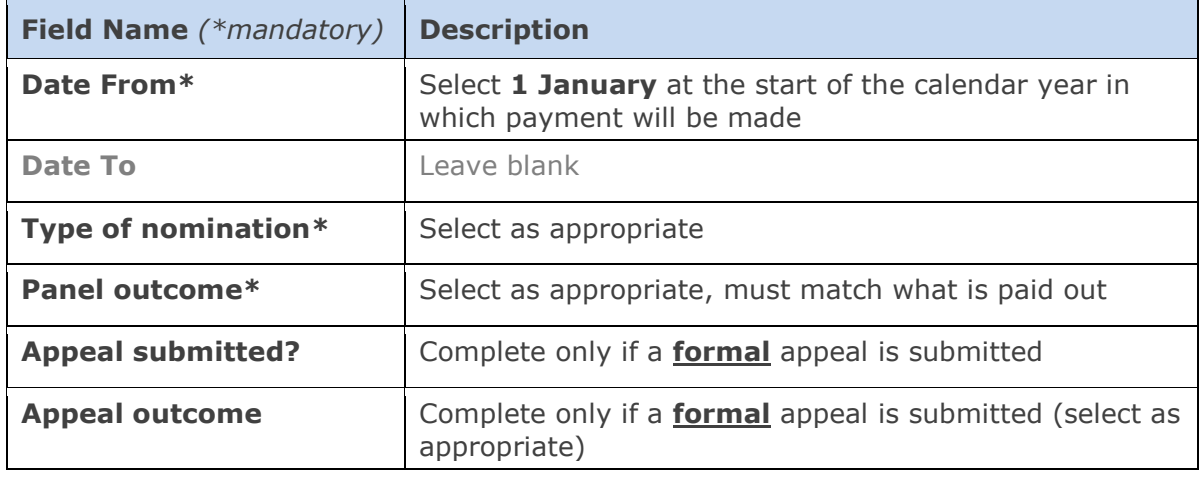

**4.** Click  $\overline{\phantom{a}}$  ok  $\overline{\phantom{a}}$ , then  $\overline{\phantom{a}}$  and  $\overline{\phantom{a}}$  close

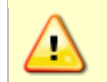

**Note 4:** A new record should be created each time the employee receives or makes a nomination under the Reward and Recognition scheme.

#### **Useful Reports:**

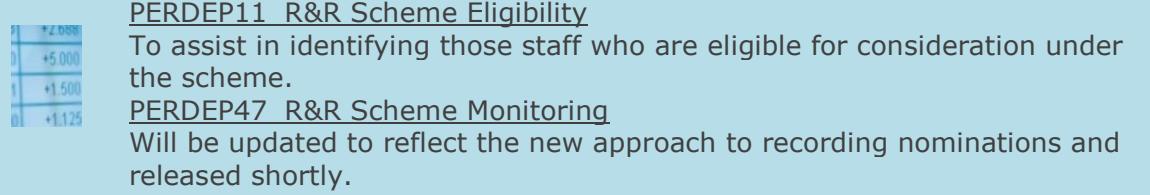